## DATA TABLE FACELIFT

When developing the content of a course, you may have a need to display tables of data for students to examine. Displaying tabular data is the only reason you should be using tables in your content, but there are steps you can take to improve the functionality and appearance of that data.

This guide demonstrates how to improve tabular data within Canvas.

## DESIGNATE HEADER ROW

For accessibility reasons, it is important to properly designate the header row in your table. (This also has the benefit of formatting the text to better show up as headers.) This can be done from the content editor in Canvas.

- 1. Select all the text in your first row of the table.
- 2. Open the Table menu, using the arrow to the right of the **Table** button.
- 3. Open the **Cell** section, then select **Cell properties**.
- 4. Change the **Cell type** menu to say **Header cell**, then select the **Ok** button.

## REMOVE WIDTH DESIGNATOR

This is an optional step, but frequently if your table of data was pasted in place there is a fixed width set for the table. Unless you have a strong reason to force the width of the table, you can easily remove that setting.

- 1. Select some text in the table.
- 2. Open the Table menu, using the arrow to the right of the **Table** button.
- 3. Select **Table properties**.
- 4. Delete anything listed in the **Width** box, then select the **Ok** button.

## ADD TABLE STYLE

The last step in this process is to apply the fancy styling on your table. This style will show off the header row with a darker background, and alternate the background color of the lines of data between white and light grey. This style will also highlight any row of the table when you point to it with your mouse pointer.

- 1. Switch to the **HTML Editor** view.
- 2. Locate the **table** tag.
- 3. Insert this into the **table** tag: class="ic-Table ic-Table--hover-row ic-Table--striped"
- 4. Ensure that the **table** tag now shows "<table class="ic-Table ic-Table--hover-row ic-Table--striped">".
- 5. **Save** the page you are working on.

The new style will not show up in the Edit view, but should appear when you look at the table outside of the edit screen.

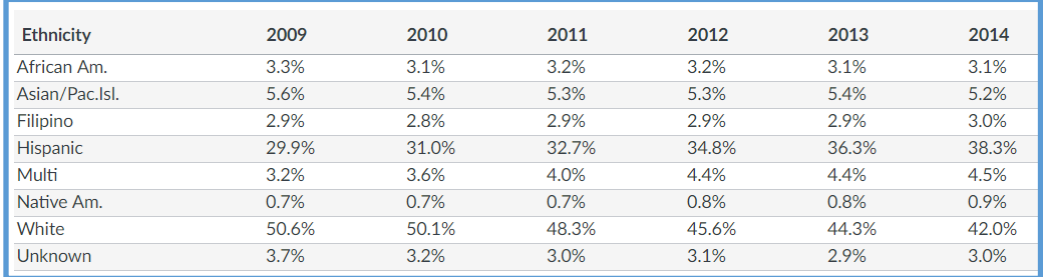

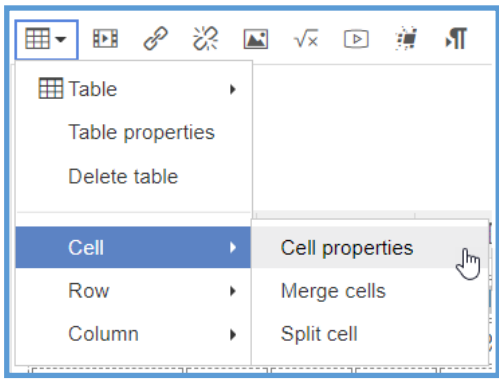